# BLEND 保護者登録用マニュアル (欠席連絡を含む)

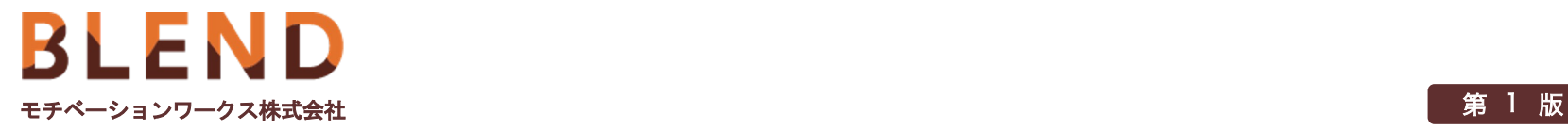

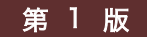

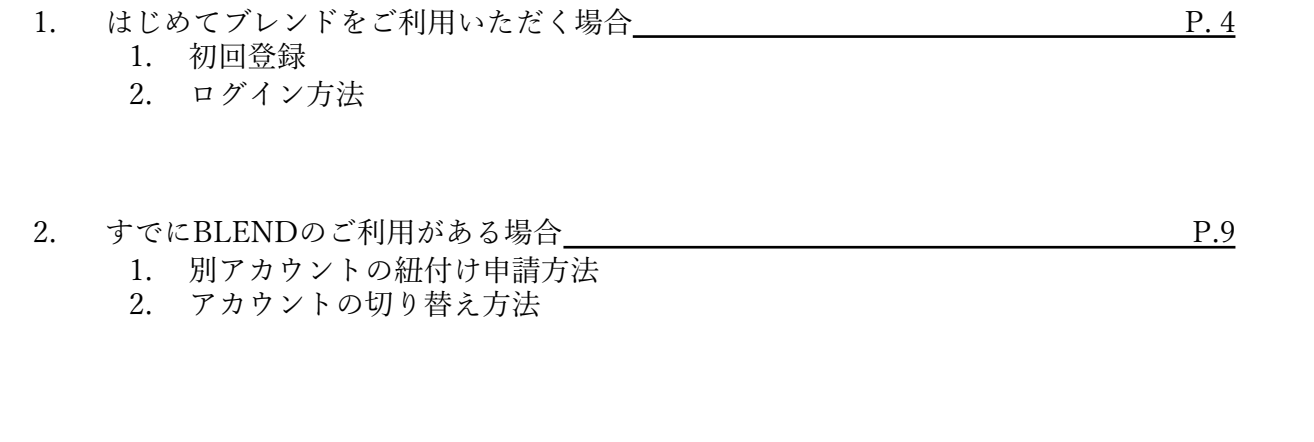

3. 欠席連絡の登録

P .13

- 1. 欠席連絡の登録(WEBブラウザ)
- 2. 欠席連絡の登録(モバイルアプリ)

### **1.** はじめて**BLEND**をご利用いただく場合

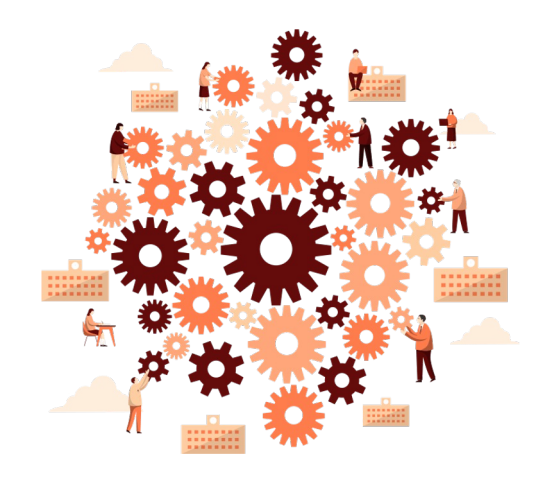

motivation works

### 1. はじめてBLENDをご利用いただく場合 インタン インタン インタン 4

- 初回登録完了後に、BLENDの各機能をご利用いただけます。
- 学校から配布された〈BLEND保護者アカウント配布用紙〉をお手元にご用意ください。
- 既にご兄弟等がBLENDをご利用の場合は【2. すでにBLENDのご利用がある場合】にお進みください。
- ※本マニュアルのアカウント配布用紙はサンプルとなります。必ずご自身の配布用紙をご準備ください。

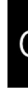

### 1. 1. 初回登録

• 初回登録はWEBブラウザ(Safari、Google Chromeなど)から初回登録用URLへアクセスをお願いいたします。

<初回登録用URL: https://blend.school/parent >※パソコン・スマートフォンからアクセス可能。※右下QRコードからもアク

• 学校から配布された保護者アカウント配布用紙に記載された仮ログインと仮パスワードを入力し、 ログインしてください

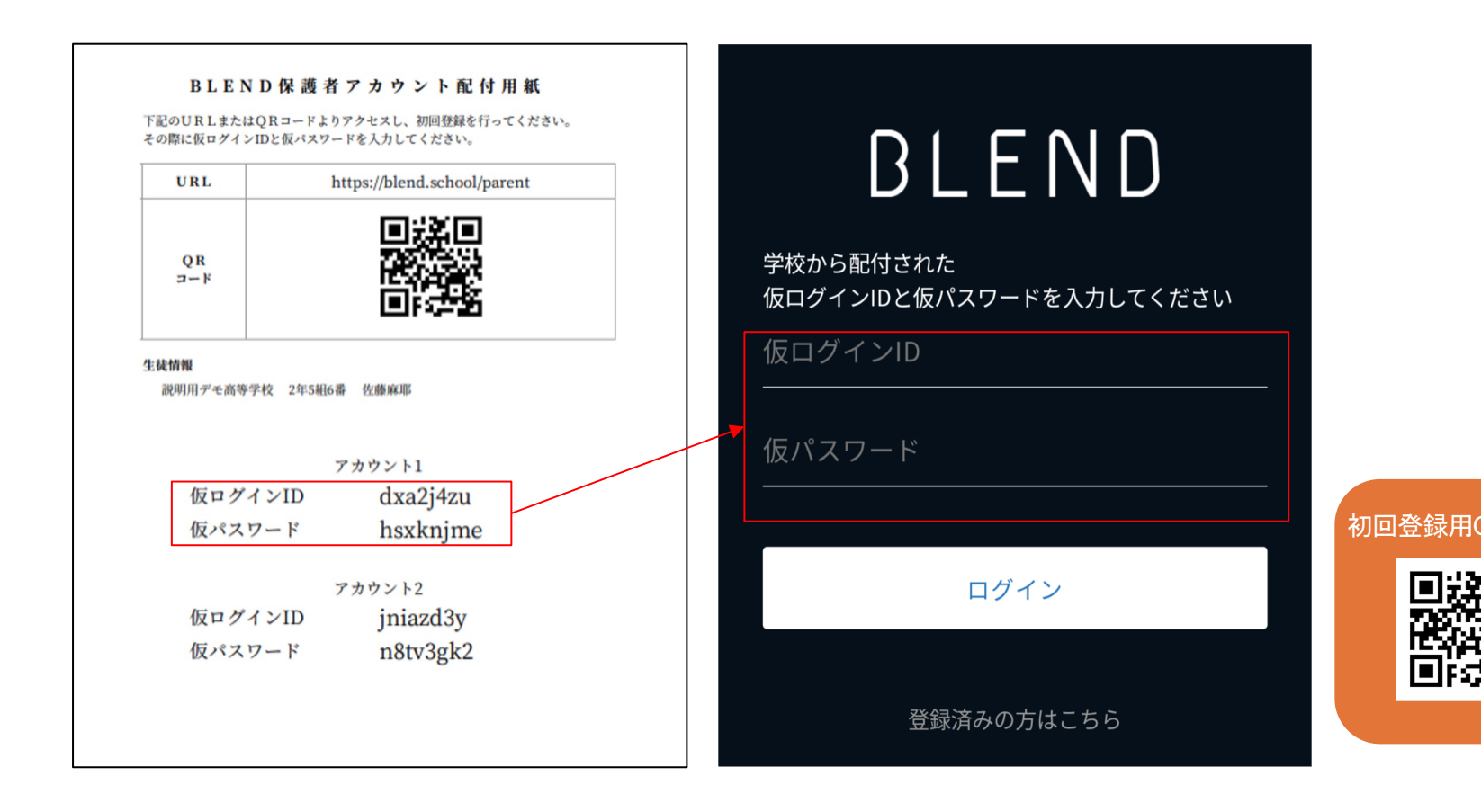

### 1. 1. 初回登録 6

- ① お子様の生年月日をプルダウンから選択してください
- ② 保護者氏名、続柄、メールアドレス、パスワードを入力してください
- ③ 入力内容を確認後、[登録]から初回登録を完了してください

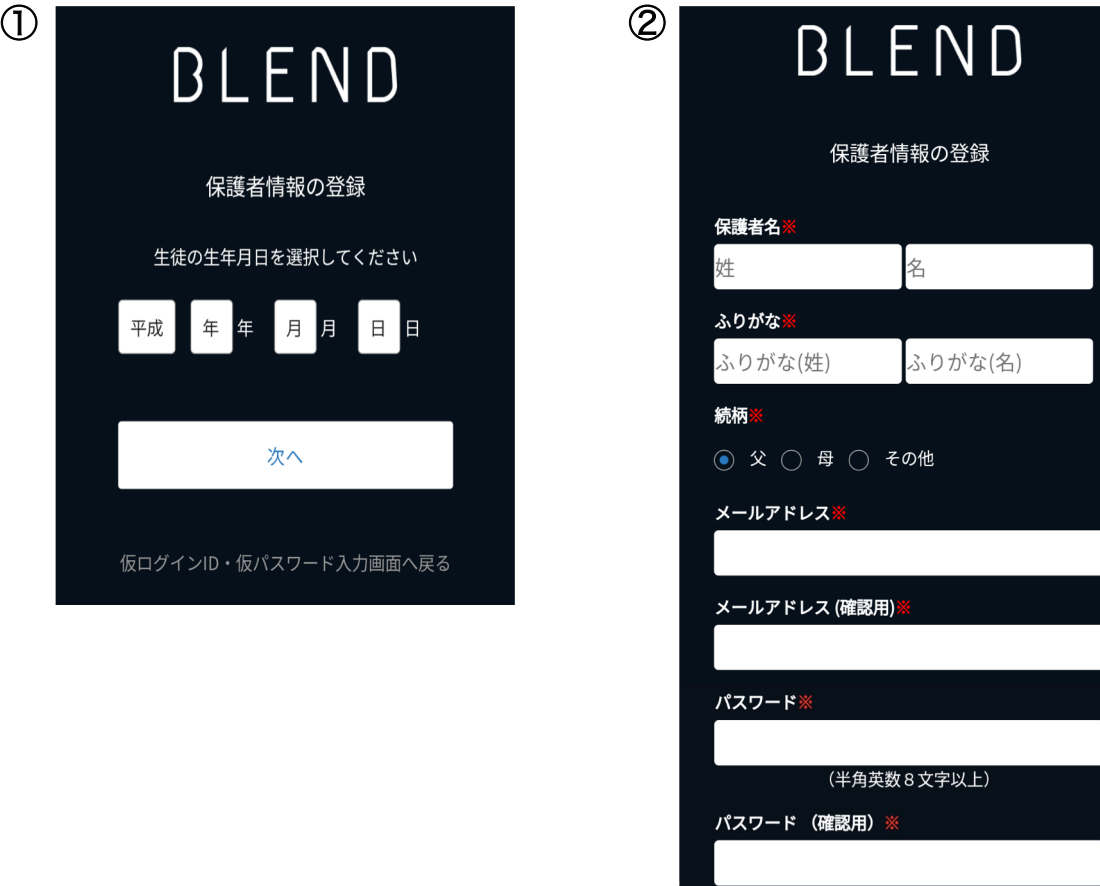

登録

- ご登録いただいたメールアドレスとパスワード はBLENDログイン時に使用します。
- ご登録いただいたメールアドレス宛に学校から の連絡の通知が送られます。

## 1. 2. ログイン方法 <sup>7</sup>

• 登録完了後、WEBブラウザ(Safari、Google Chromeなど)ログイン用URLへアクセスしてください

<ログイン用URL: https://blend.school/login > ※初回登録用とは異なりますのでご注意ください

• 初回登録で登録したメールアドレスとパスワードを入力し、ログインしてください

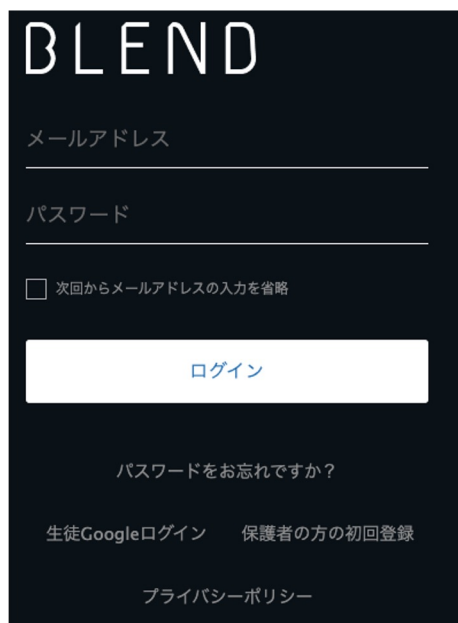

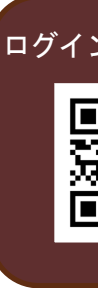

### **2.** すでに**BLEND**のご利用がある場合

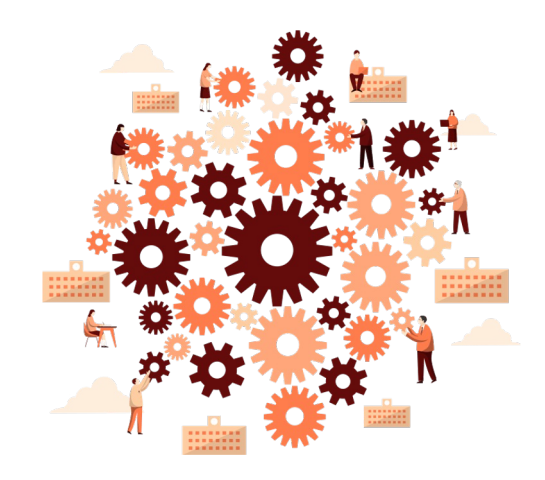

motivation works

### 2. すでにBLENDのご利用がある場合 インスタック りょうしょう

- BLENDでは、1つの保護者アカウントで兄弟・姉妹を切り替えてご利用いただくことが可能です
- 既にご利用いただいているアカウントより、【兄弟申請】を行なってください
- 【兄弟申請】時には、学校から配布された〈BLEND保護者アカウント配布用紙〉が必要となりますので、をお手元にご用意ください

### 2. 1. 別アカウントの紐付け申請方法 インストリング 10

- WEBブラウザからBLENDへアクセスし、既に利用されているアカウントへログインしてください
- 画面左側メニュー一覧より、【兄弟申請】メニューを選択してください
- 配布された兄弟・姉妹の仮ログインID・仮パスワード・生徒情報を入力してください
- 「申請する」を選択し、 申請を完了してください

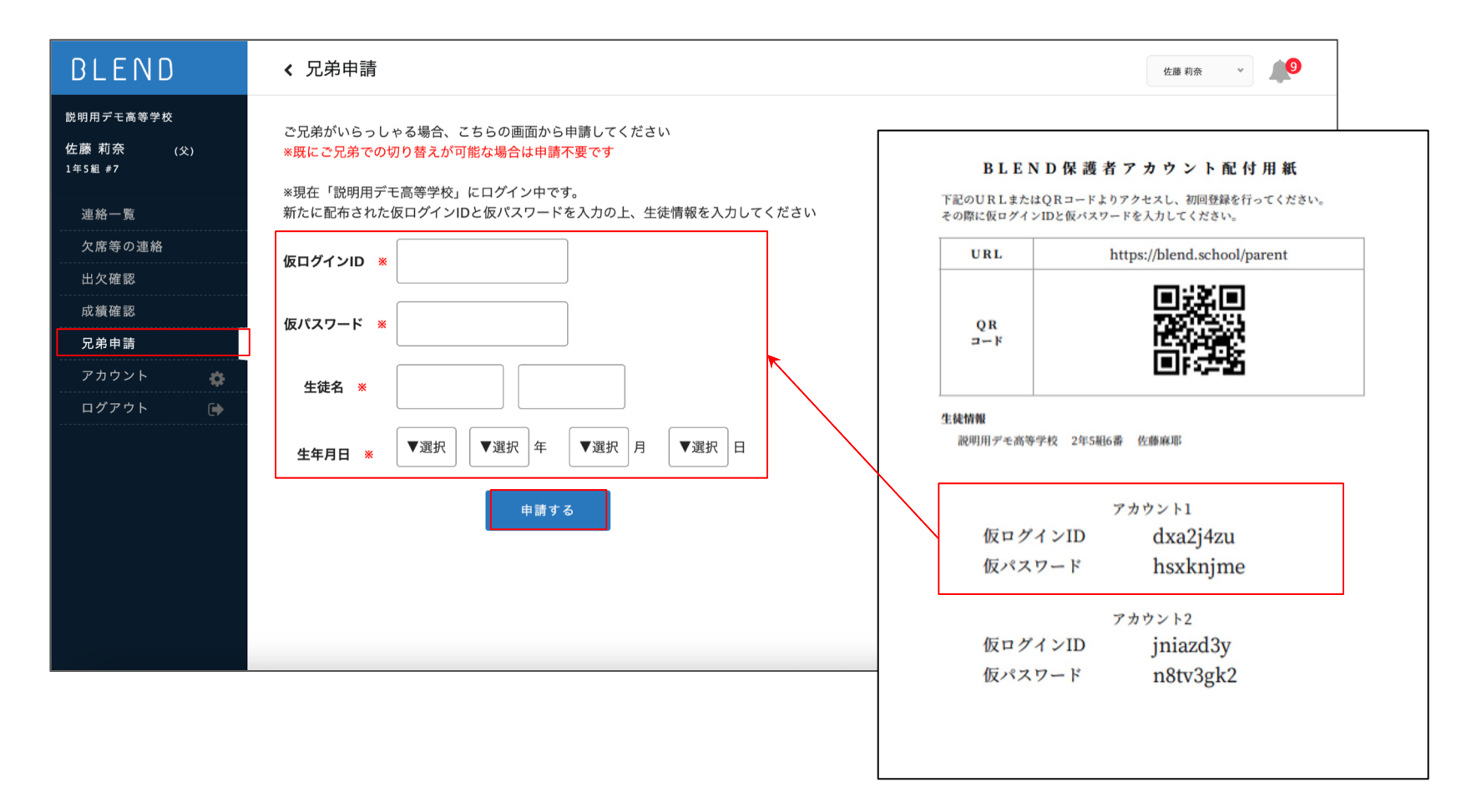

### 2. 2. アカウント切り替え方法

- 申請完了後、兄弟・姉妹を切り替えるプルダウンが表示されます (WEBブラウザ:画面右上、モバイルアプリ:画面左側メニュー内)
- プルダウンから選択することで、画面を切り替えることができます

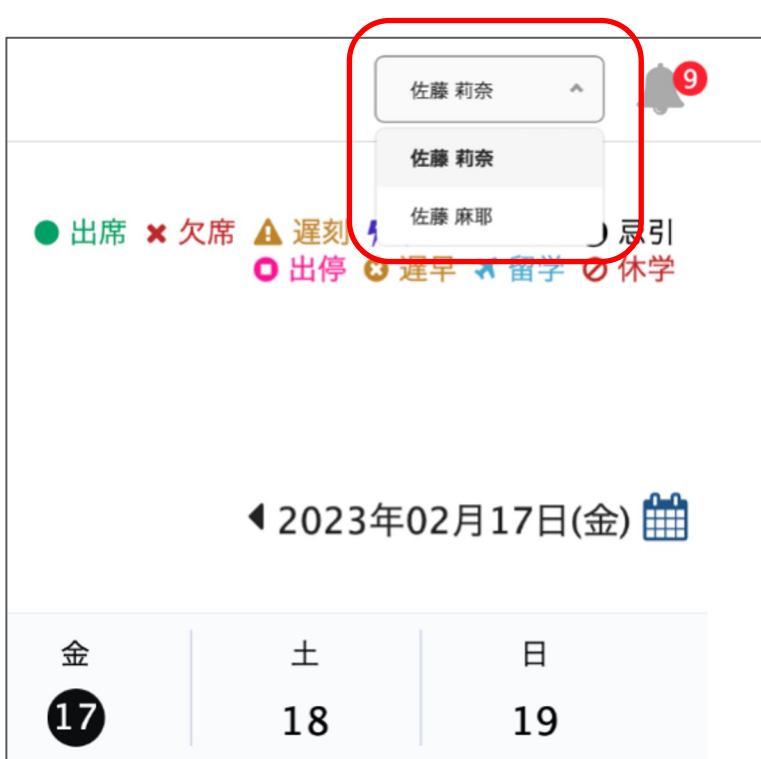

WEBブラウザ しゅっちょう しゅうしゃ モバイルアプリ

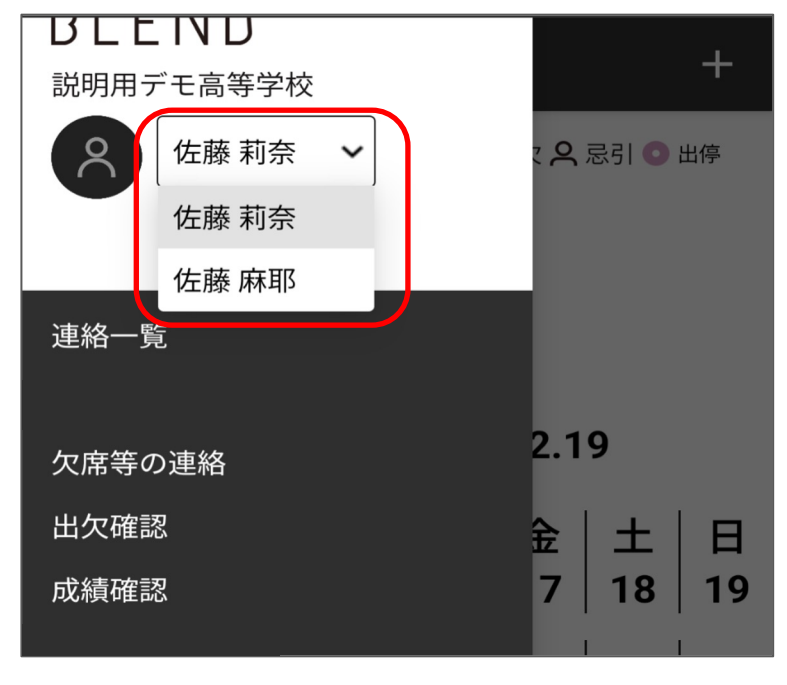

## **3.** 欠席連絡の登録

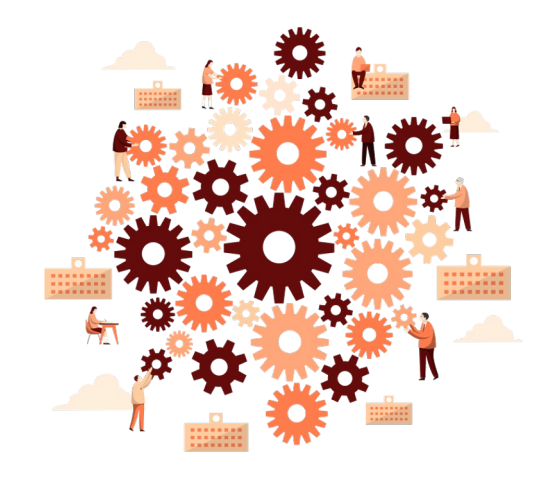

### 3. 欠席連絡の登録 2000年 - 2000年 - 2000年 - 2011年 - 2012年 - 2013年 - 2013年 - 2013年 - 2013年 - 2013年 - 2013年 - 2013年 - 201

- BLEND内【欠席連絡】メニューより、欠席連絡を学校へ連絡することが可能です
- 【欠席連絡】はWEBブラウザ、モバイルアプリのどちらからもご利用いただくことができます

### 3. 1. 欠席連絡の登録 (WEBブラウザ) 14

- ① 画面左側メニュー一覧より「欠席等の連絡」を選択してください
- ② 画面右上「欠席等の連絡」(青いボタン)を選択してください
- ③ 登録画面にて連絡内容を入力し、「送信する」を選択して欠席連絡を完了してください

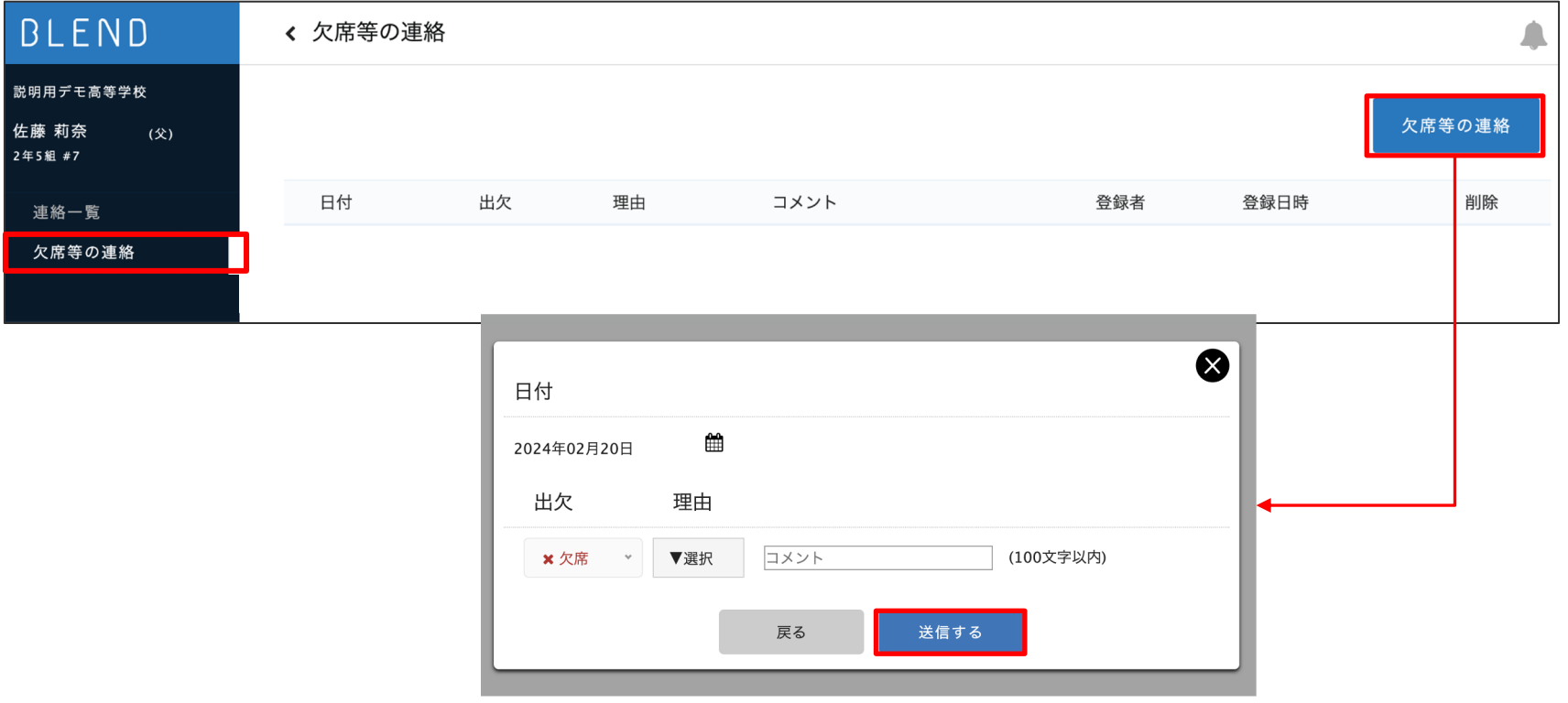

### 3. 2. 欠席連絡の登録 (モバイルアプリ) 15

- ① 画面左上の「≡」を選択し、「欠席等の連絡」を選択してください
- ② 「+」を選択し、連絡内容を入力してください
- ③ 「登録」を選択して、欠席連絡を完了してください

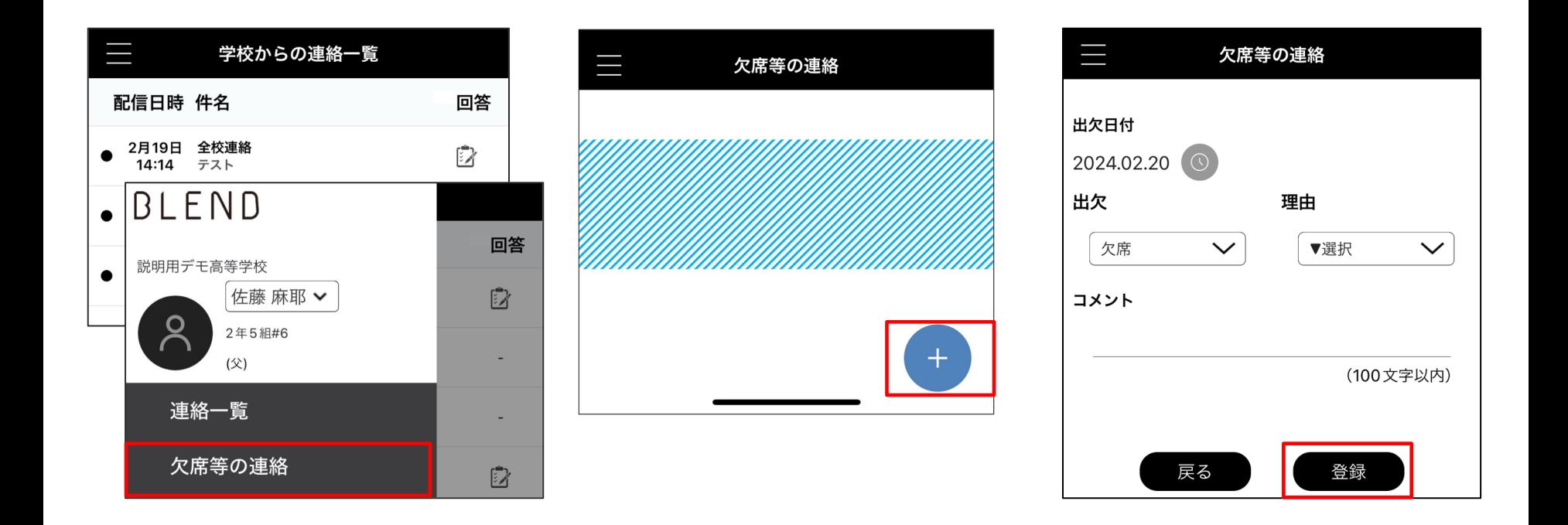

更新履歴

#### ※このマニュアルに使用されている先生、生徒は全てマニュアル用に作成された架空の人物名になります。 ※このマニュアルに使用されている数値は、全て架空の数値になります。

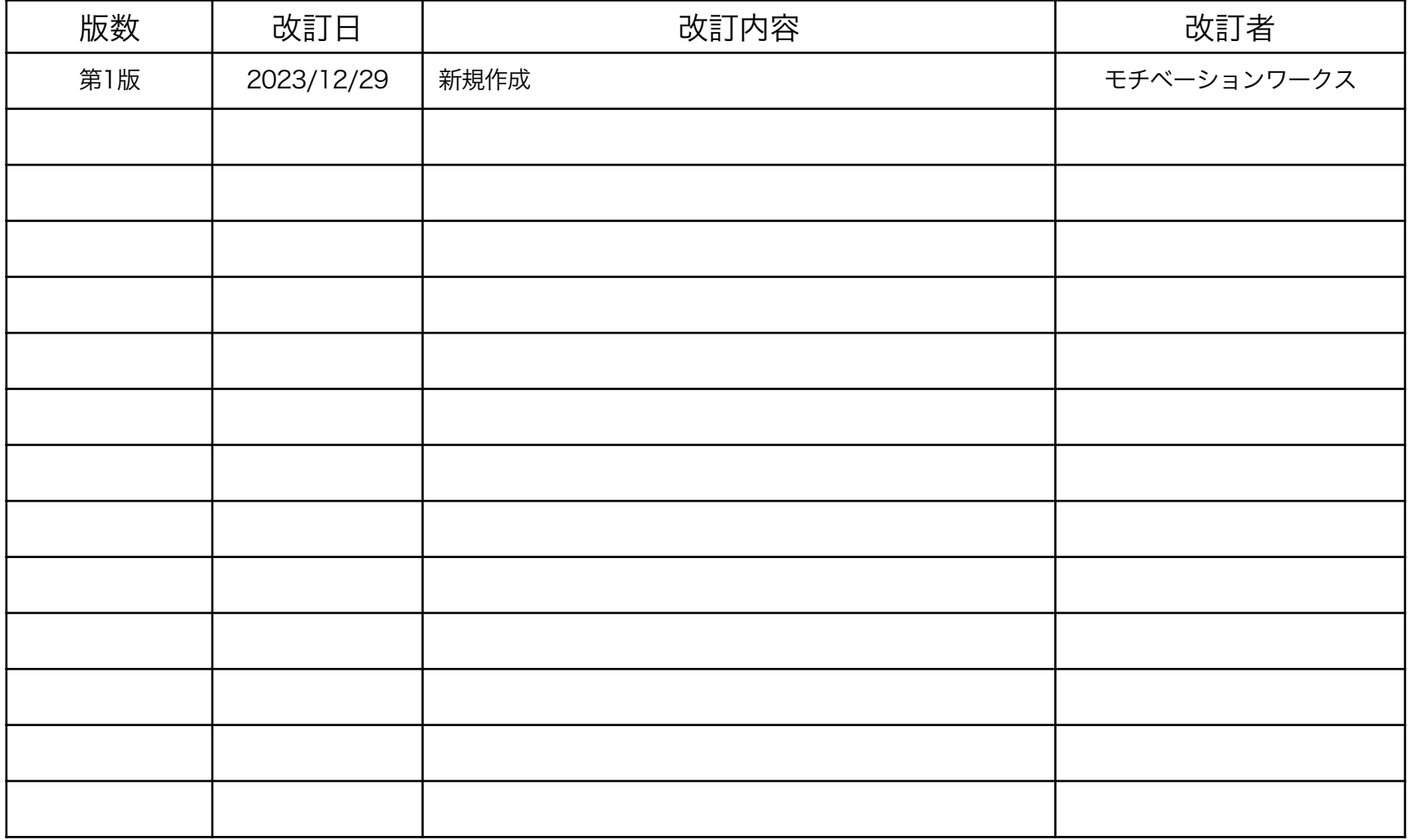

16